## **Centre Circle\_9300mm X 9300mm - template v1**

Scale : 10%

## Please read the following before setting up your artwork.

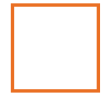

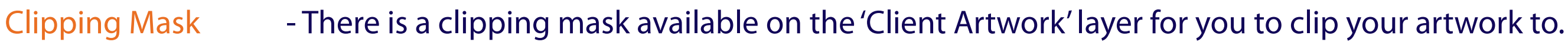

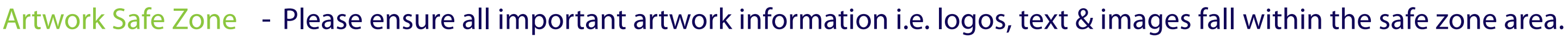

- save artwork as PDF using the standard 'Illustrator Default' option.
- turn off the 'INFO Non Print' layer when saving artwork to PDF.
- DON'T:
- delete or change the colours of the keylines as spot colours are used for production.
- rename the file name, but instead just add your job name to the end of the existing file name.

Trim Line - Printed material will be trimmed to this line.

Bleed Line - Please ensure your artwork fills the area to this bleed line.

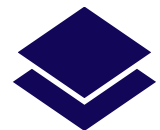

- Using layers Please ensure you select the green 'Client Artwork' layer in the 'Layers' panel when placing your artwork.
	- You can turn the 'Artwork Guidelines' layer off by clicking on the eye symbol to the left of the relevant layer.

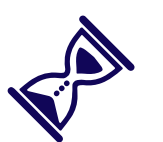

Saving Artwork: - DO:

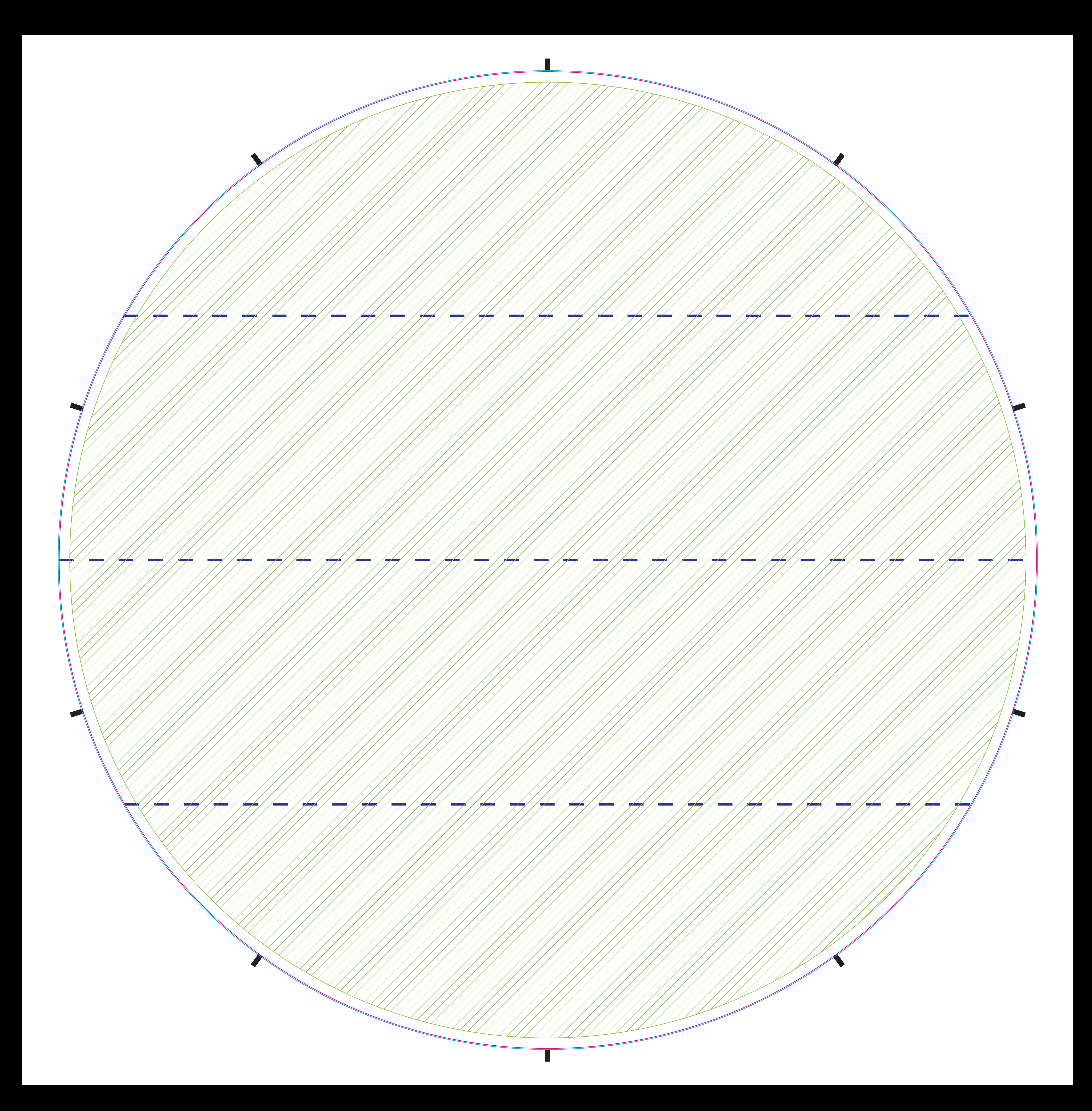